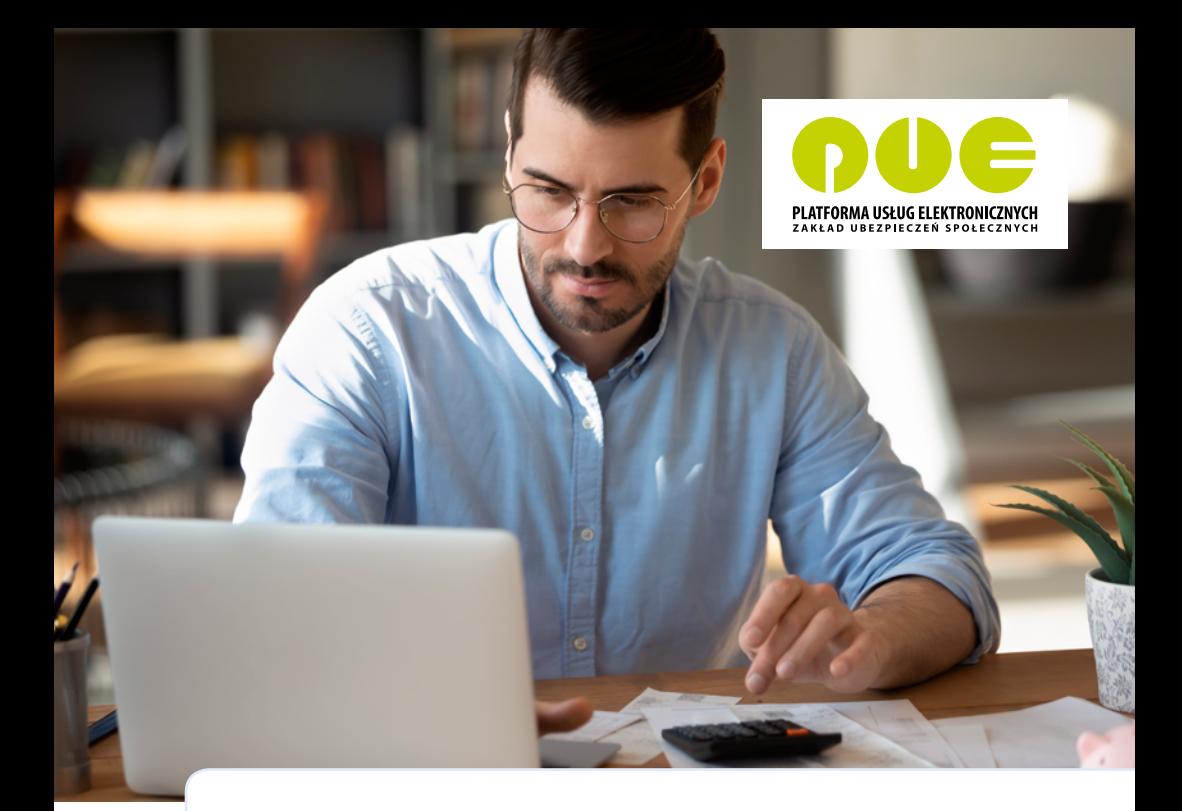

# **KROK PO KROKU**

**Obsługa rozliczeń, podpisywanie i wysyłanie dokumentów do ZUS**

**dla przedsiębiorcy**

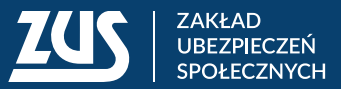

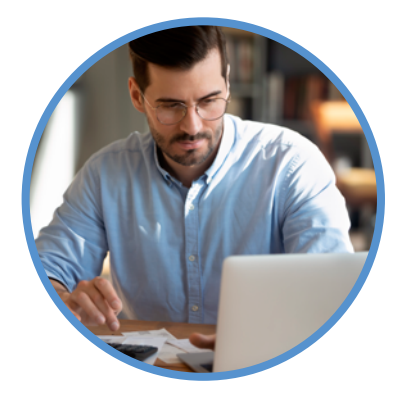

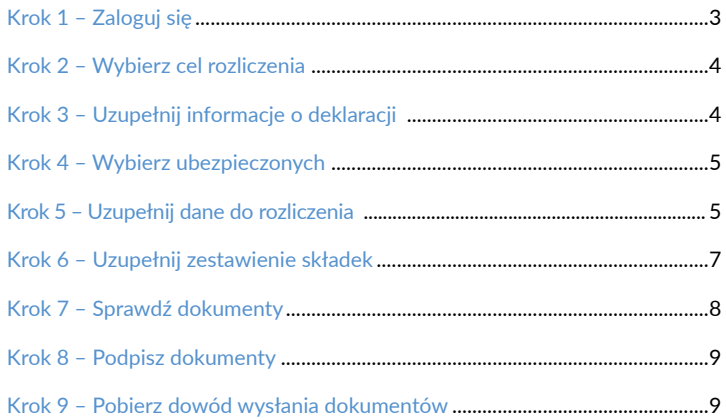

<span id="page-2-0"></span>Dzięki Platformie Usług Elektronicznych (PUE) ZUS możesz wiele spraw związanych z Twoją firmą załatwić przez internet. Jeśli założysz profil na PUE ZUS, będziesz mógł składać wnioski, przesyłać dokumenty i dostawać od nas odpowiedzi drogą elektroniczną.

Jeśli jesteś przedsiębiorcą i zatrudniasz nie więcej niż 100 ubezpieczonych, możesz skorzystać z aplikacji ePłatnik na PUE ZUS.

W tej ulotce wyjaśnimy krok po kroku, jak możesz za pośrednictwem ePłatnika wypełnić i przekazać nam dokumenty rozliczeniowe.

### **Krok 1** – Zaloguj się

Wejdź na www.zus.pl i zaloguj się na swój profil na PUE ZUS. By uruchomić aplikację, kliknij zakładkę [ePłatnik].

Jeśli na PUE ZUS nie masz zakładki [ePłatnik], aktywuj tę aplikację. W tym celu wybierz kolejno zakładki [Ustawienia] > [Konfiguracja profilu] > [Aktywacja ePłatnika].

Następnie wybierz z menu po lewej stronie zakładkę [Kreatory] i kliknij przycisk [Obsługa rozliczenia]. W centralnej części serwisu uruchomi się kreator obsługi rozliczenia. Kliknij [Dalej].

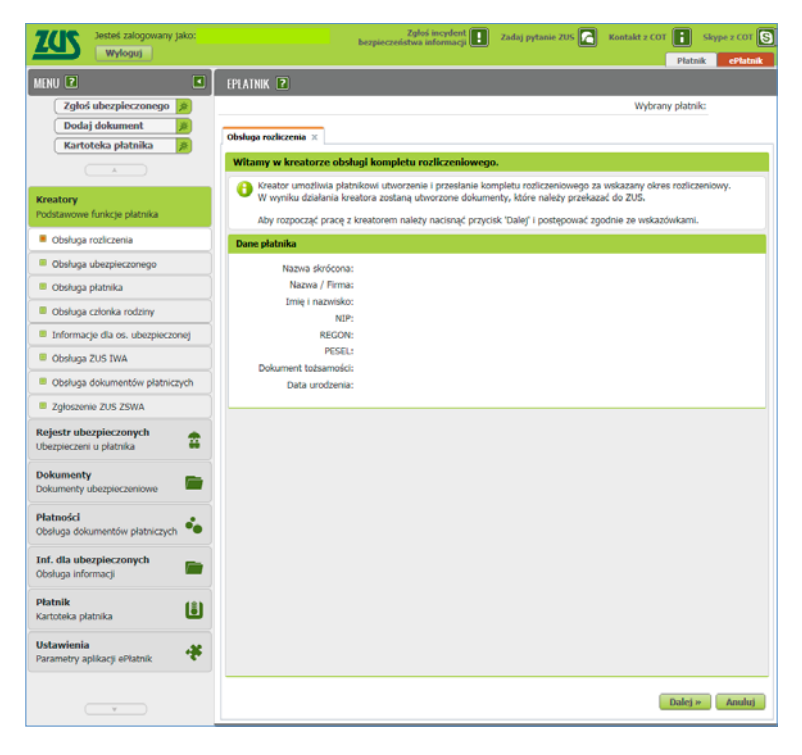

#### <span id="page-3-0"></span>**Krok 2** – Wybierz cel rozliczenia

Otworzy się strona z opcjami do wyboru. Możesz utworzyć nowy komplet rozliczeniowy, komplet na podstawie poprzedniego miesiąca lub korektę. Zaznacz pole wyboru przy opcji "Nowy komplet rozliczeniowy", a nastepnie kliknij [Dalej].

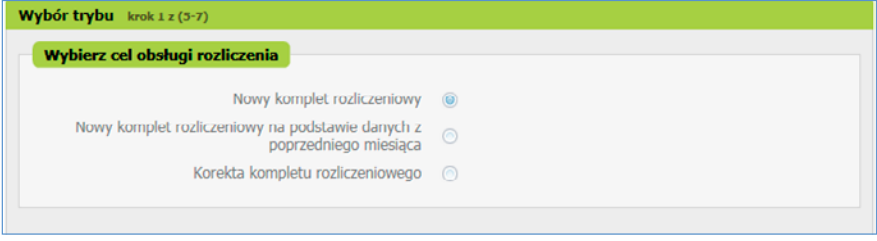

**Krok 3** – Uzupełnij informacje o deklaracji

Otworzy się strona **Ogólne opcje deklaracji** i pojawi się formularz wypełniony wartościami domyślnymi. Identyfikator deklaracji to numer deklaracji składanej za dany miesiąc. Domyślną wartością jest 01. Jeśli składasz korektę, numer automatycznie zwiększy się o jeden.

Jeśli rozliczasz się sam za siebie, zaznacz pole wyboru przy opcji "Płatnik opłaca składki wyłącznie za siebie". Termin przekazywania dokumentów rozliczeniowych wybierz z rozwijanej listy. Pozycja "Stopa procentowa składek na ubezpieczenie wypadkowe" uzupełni się automatycznie na podstawie danych z Twojej kartoteki. Jeśli korzystasz z ulgi mały ZUS+ i powinieneś przekazać ZUS DRA cz. II, zaznacz pole wyboru przy opcji "Deklaracja przychodu, dochodu i podstawy wymiaru". Następnie kliknij [Dalej].

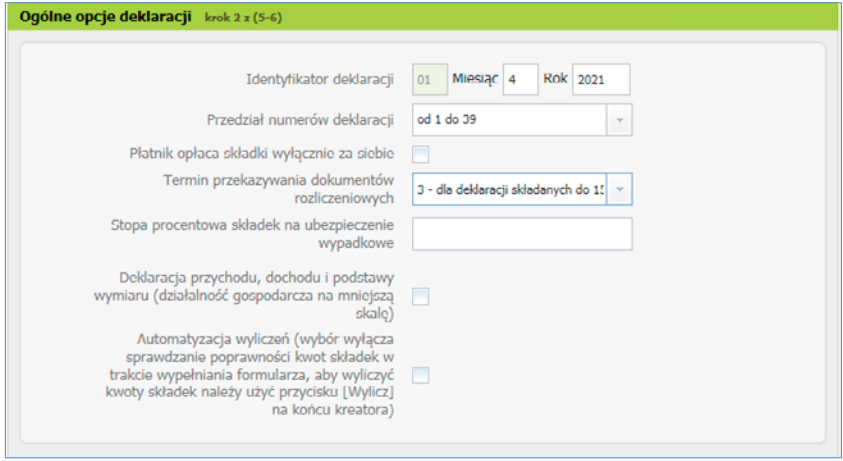

### <span id="page-4-0"></span>**Krok 4** – Wybierz ubezpieczonych

Otworzy się okno **Rozliczenie ubezpieczonych** i pojawi się lista ubezpieczonych, za których odprowadzasz składki. Jeżeli na liście nie ma któregoś ubezpieczonego, możesz go dodać, klikając [Dodaj]. Aby dodać informacje potrzebne do rozliczenia ubezpieczonego, kliknij [Dane do rozliczenia].

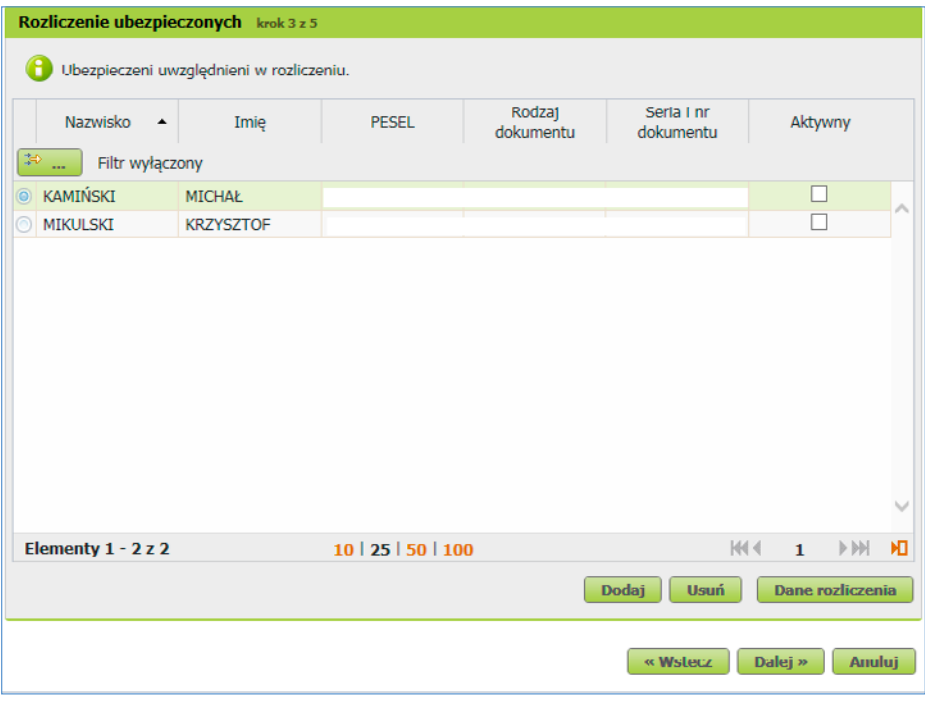

## **Krok 5** – Uzupełnij dane do rozliczenia

Pojawi się okno, w którym możesz dodać:

- podstawy wymiaru składki,
- wypłacone świadczenia i przerwy w opłacaniu składek,
- przychody ubezpieczonego,
- okresy pracy nauczycielskiej.

W tym celu kliknij [Dodaj].

Gdy uzupełnisz dane dla jednego ubezpieczonego, kliknij [Powrót do listy ubezpieczonych]. Możesz wprowadzać dane pozostałych osób w ten sam sposób.

Jeśli masz już pewność, że lista ubezpieczonych i ich dane są prawidłowe, kliknij [Dalej].

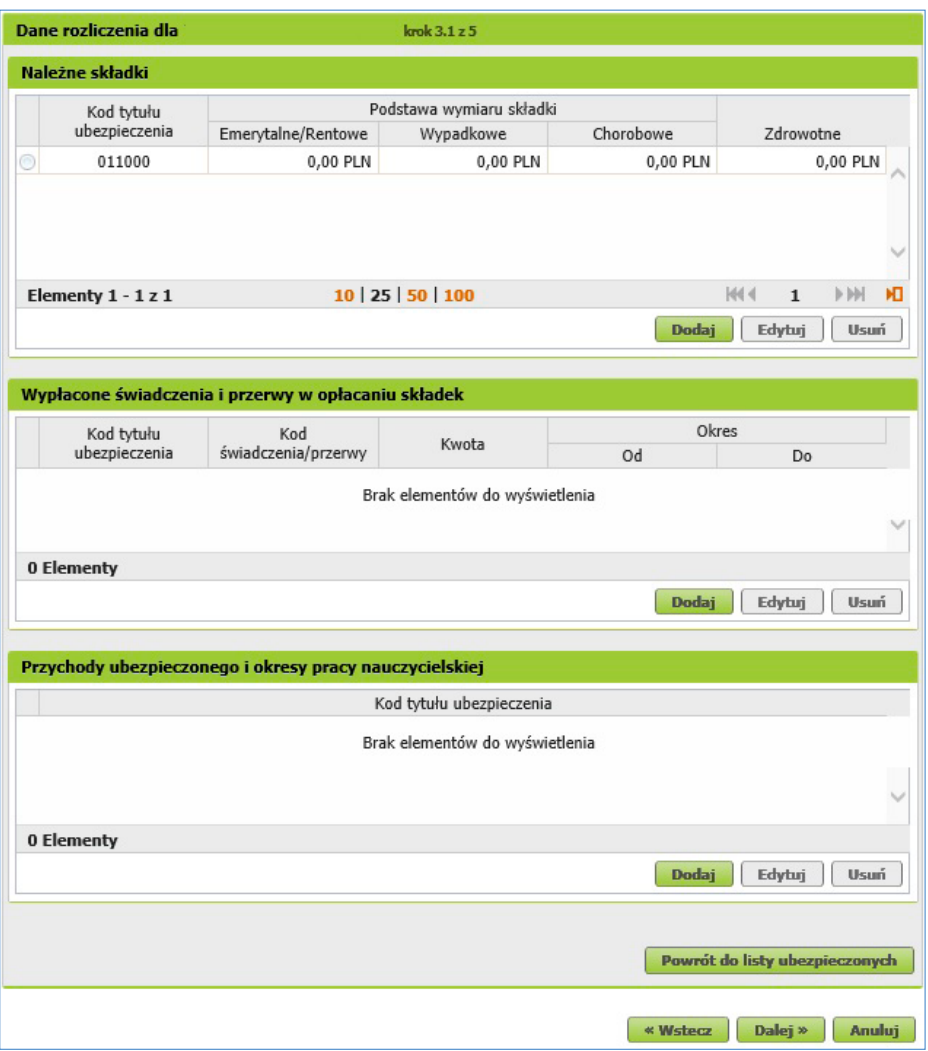

. . . . . . . . . . . . . . . . .

## <span id="page-6-0"></span>**Krok 6** – Uzupełnij zestawienie składek

Otworzy się strona **Zestawienie**. W zakładce [Należne składki cz. II] możesz wypełnić kwoty w polach "Zestawienie należnych składek na FP i FS oraz FGŚP", "Zestawienie należnych składek na Fundusz Emerytur Pomostowych". Następnie kliknij [Dalej].

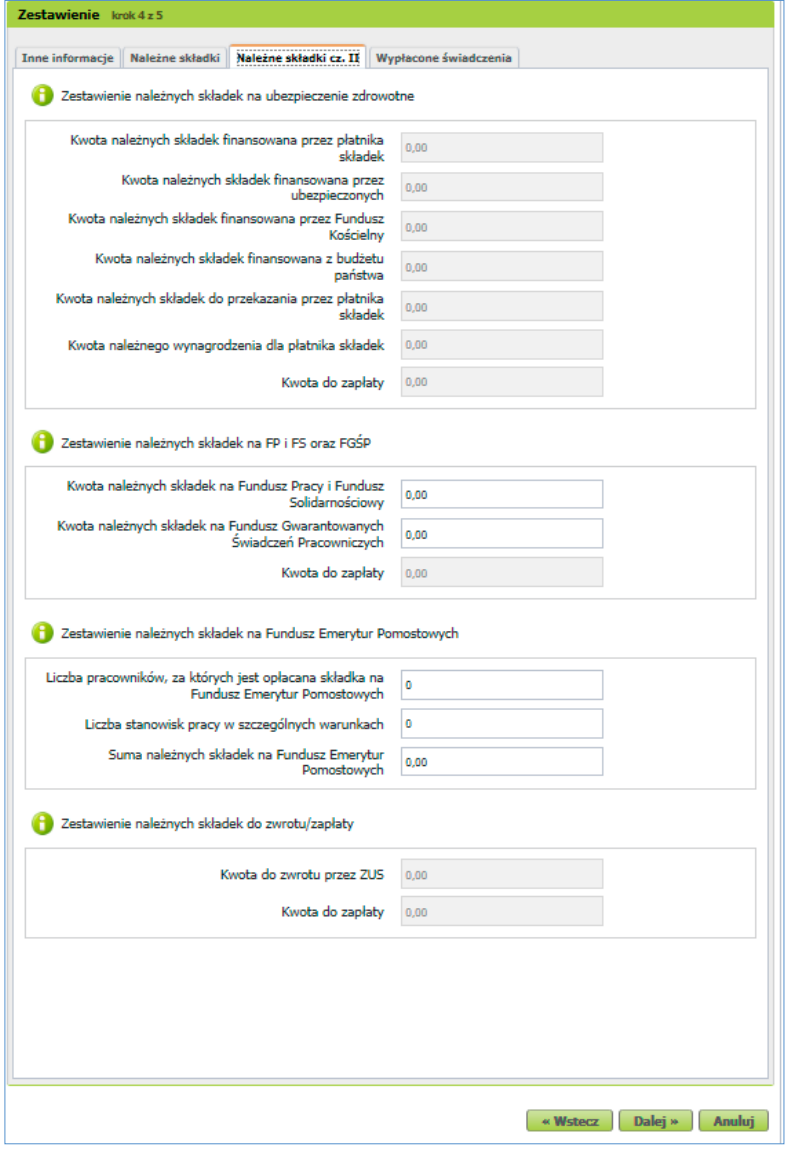

#### <span id="page-7-0"></span>**Krok 7** – Sprawdź dokumenty

Otworzy się strona **Utworzenie i walidacja dokumentów**. Jest to ostatni krok tworzenia dokumentów rozliczeniowych. Wygenerowane zostały 2 dokumenty: • deklaracja rozliczeniowa (ZUS DRA),

• imienny raport miesięczny o należnych składkach i wypłaconych świadczeniach (ZUS RCA).

Aby wyliczyć dokumenty, wybierz opcję [Wylicz]. Możesz je podejrzeć przed wysłaniem do ZUS. W tym celu zaznacz pole wyboru przy dokumencie, który chcesz sprawdzić, i kliknij [Podgląd]. Jeśli dane są niepoprawne, za pomocą przycisku [Wstecz] możesz wrócić do poprzednich kroków. Możesz też zmienić dane bezpośrednio w dokumencie, klikając [Edytuj].

Zanim wyślesz dokumenty, naciśnij [Weryfikuj] – aplikacja automatycznie sprawdzi potencjalne błędy. Jeśli wszystko wypełniłeś poprawnie, status weryfikacji dokumentu zmieni się na "OK" i będziesz mógł wysłać do nas dokumenty. W tym celu kliknij [Wyślij i zakończ].

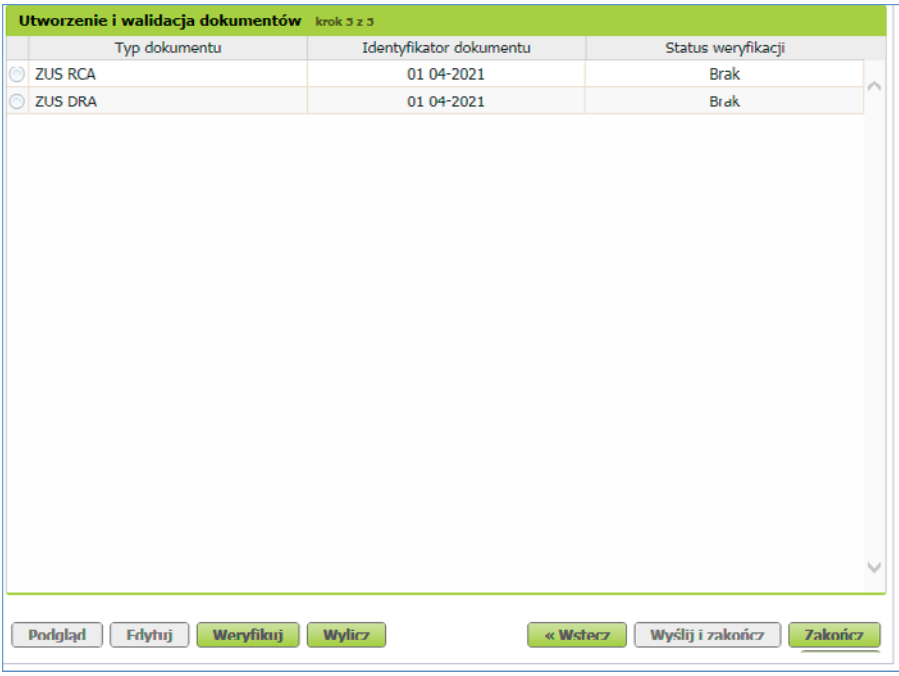

#### <span id="page-8-0"></span>**Krok 8** – Podpisz dokumenty

Pojawi się okno, w którym możesz wybrać sposób złożenia podpisu elektronicznego.

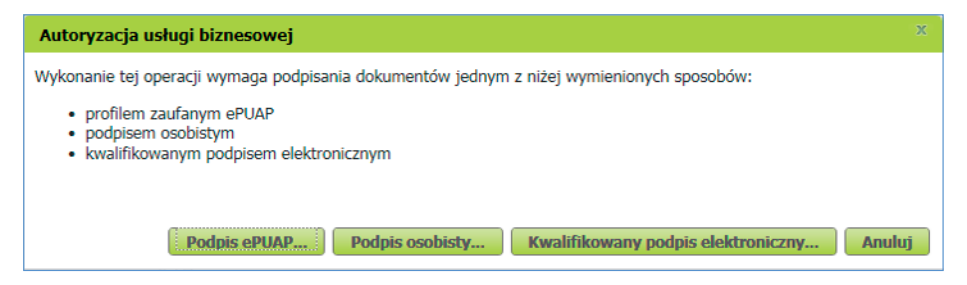

Jeśli wybierzesz [Podpis ePUAP], system przekieruje Cię na stronę pz.gov.pl. Upewnij się, czy w przeglądarce internetowej nie masz zablokowanych wyskakujących okienek (ang. pop-up), np. przez wtyczkę Adblock. Jeśli tak, to dodaj stronę pz.gov.pl do wyjątków.

Jeżeli wybierzesz [Kwalifikowany podpis elektroniczny], system uruchomi aplet podpisu certyfikatem kwalifikowanym.

Jeżeli chcesz podpisać dokumenty e-dowodem, wybierz opcję [Podpis osobisty]. Aby móc korzystać z elektronicznych funkcji e-dowodu, musisz mieć odpowiedni czytnik i oprogramowanie do jego obsługi.

**Krok 9** – Pobierz dowód wysłania dokumentów

Gdy podpiszesz dokumenty, zostaną one automatycznie wysłane do ZUS.

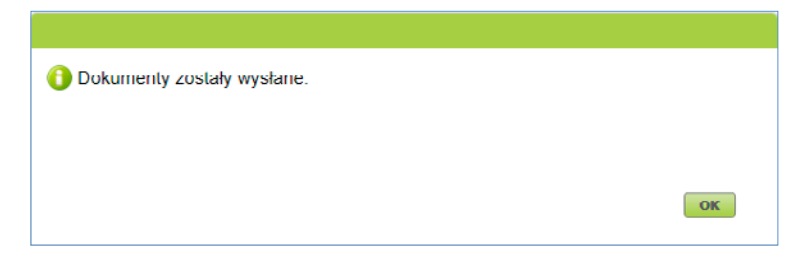

Gdy wyślesz dokumenty elektronicznie, w zakładce [Dokumenty wysłane] znajdziesz "Poświadczenie przedłożenia". Możesz je pobrać. Jest ono dowodem, że przekazałeś nam dokumenty.

Zdjęcie na okładce i s. 2: fizkes, Adobe Stock Skład: Poligrafia ZUS w Warszawie. Zam. nr 1702/21

## **www.zus.pl**

## **Twój przewodnik po ubezpieczeniach społecznych**

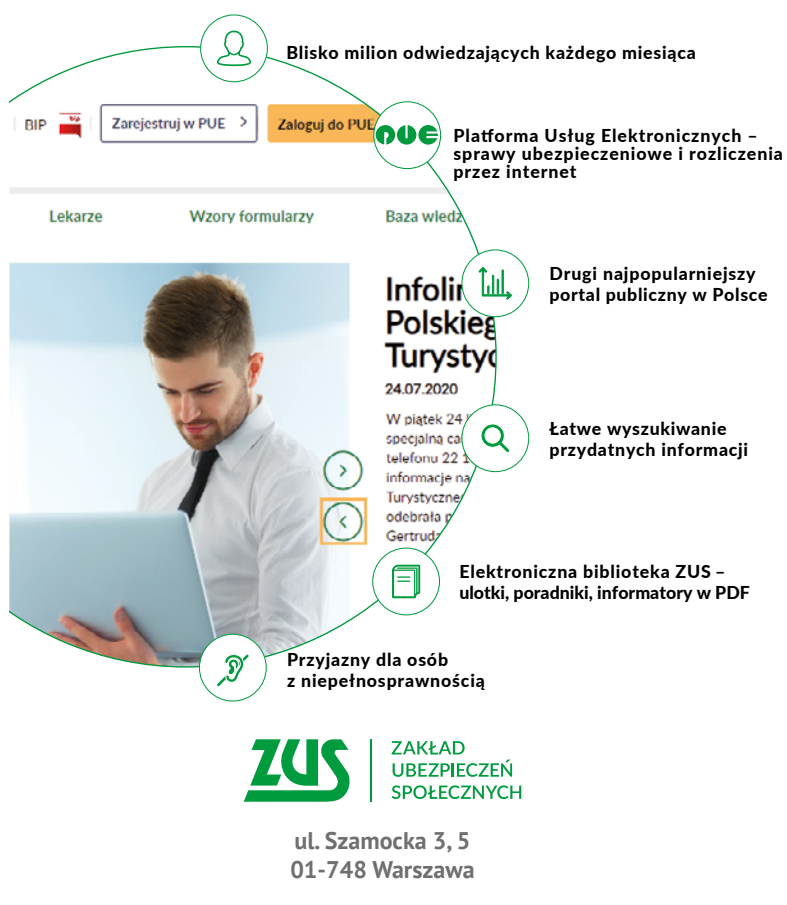

- r **Platforma Usług Elektronicznych: <www.zus.pl>**
- Centrum Obsługi Telefonicznej ZUS:
	- **– 22 560-16-00\* dla tel. komórkowych i stacjonarnych**
		- **\* koszt połączenia według umowy klienta z operatorem telekomunikacyjnym**
	- **– e-mail: [cot@zus.pl](http://mailto:cot@zus.pl)**